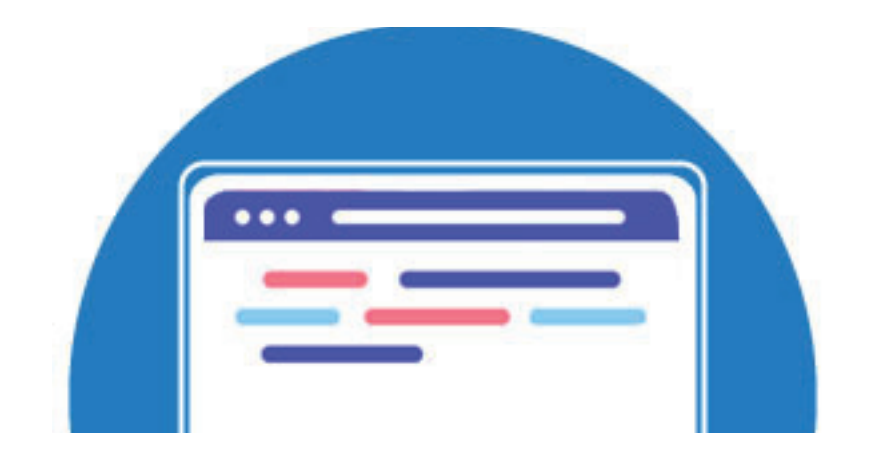

# СОЗДАНИЕ ПОЛЬЗОВАТЕЛЬСКОГО МЕНЮ, ПАНЕЛИ ИНСТРУМЕНТОВ И ЛЕНТЫ **B** nanoCAD

папоСАD существует возможность добавлять новые пункты меню, создавать собственные панели инструментов (Toolbar) – (рис. 1) и ленты (Ribbon) – (рис. 2). Все кнопки в меню, панелях инструментов и лентах связаны с командами. Можно добавлять свои команды, использующие API nanoCAD. Команды описываются в DLLбиблиотеках, которые становятся доступны пользователю после загрузки в Платформу.

Создание пользовательского меню и панелей инструментов, а также изменение ленты может включать следующие шаги:

- **COL** подготовка DLL-библиотеки с командами;
- a. создание меню:
- ×. создание панели инструментов;
- ×. создание ленты;
- **COL** добавление иконок в меню, панель инструментов и в ленту;
- m. иконки для темной и светлой схемы;
- ×. создание ресурсной DLL с иконками;
- × отключение меню, панели инструментов, ленты.

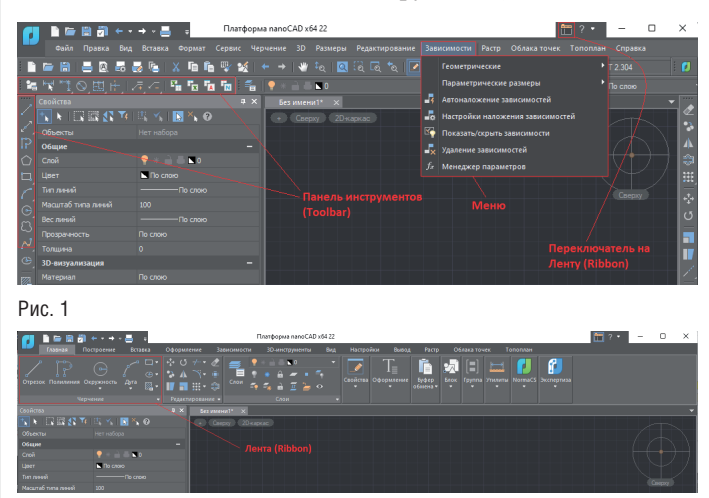

#### Подготовка DLL-библиотеки с командами

За любой кнопкой интерфейса nanoCAD стоит команда, которая выполняет те или иные действия. Используя инструменты API nanoCAD, пользователь может разрабатывать собственные наборы команд. Как правило, разработка нацелена на взаимодействие с пользователем, поэтому DLL-библиотека содержит команды, которые станут доступны пользователю после загрузки в командной строке Платформы nanoCAD. Для удобства командам могут быть назначены свои кнопки в меню, панелях инструментов и в ленте.

Для этого код должен содержать название команды (атрибут CommandMethod).

Листинг MyApplication.dll (имена команд - HelloHost\_Example1 и HelloHost Example2):

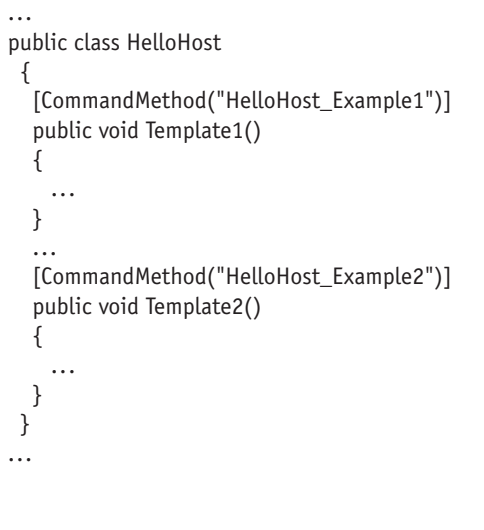

Полный пример кола содержится в SDK: \SDK\samples\Mgd\HelloHost\HelloHost.cs

Рис. 2

26

#### Создание меню

Перейдите в настройки пользовательского интерфейса (НПИ): *Сервис Интерфейс Настройка пользовательского интерфейса* либо используйте команду *INTERFACE* в командной строке nanoCAD (рис. 3).

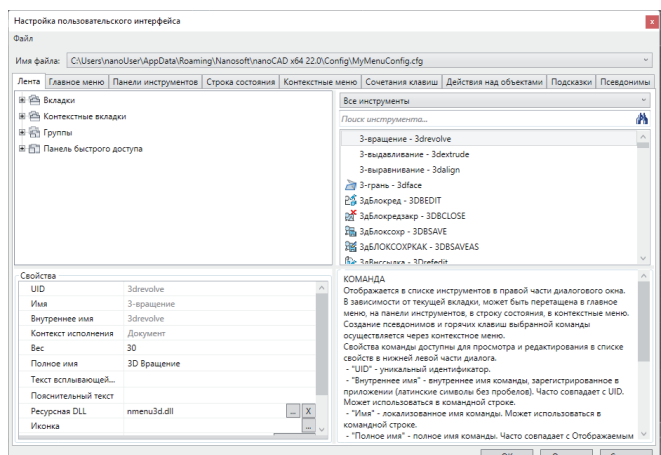

#### Рис. 3

Для кастомизации меню используется отдельный файл, его нужно создать (рис. 4).

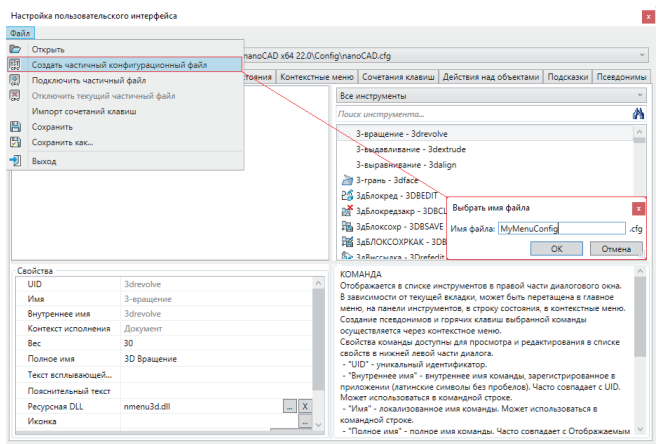

#### Рис. 4

Переключитесь на созданный конфигурационный файл, выбрав его из выпадающего списка (рис. 5).

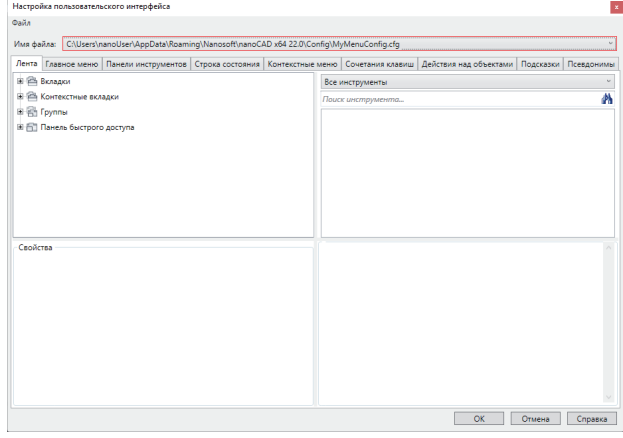

Создайте меню верхнего уровня (правая кнопка мыши (ПКМ) вкладка *Главное меню*) в созданном конфигурационном файле (рис. 6).

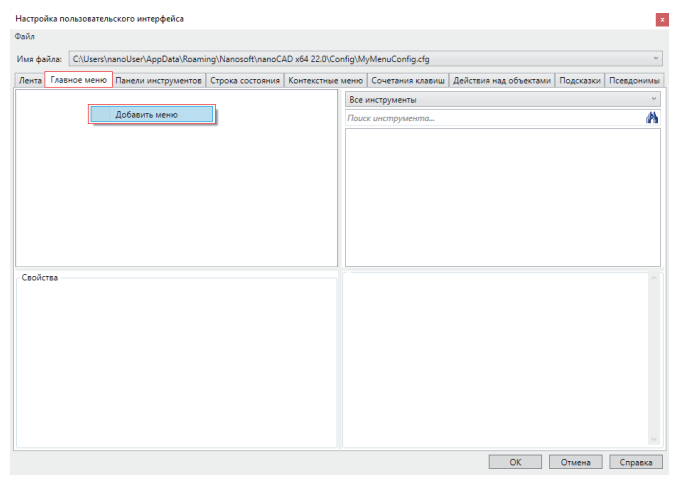

Рис. 6

Результат должен выглядеть так, как показано на рис. 7.

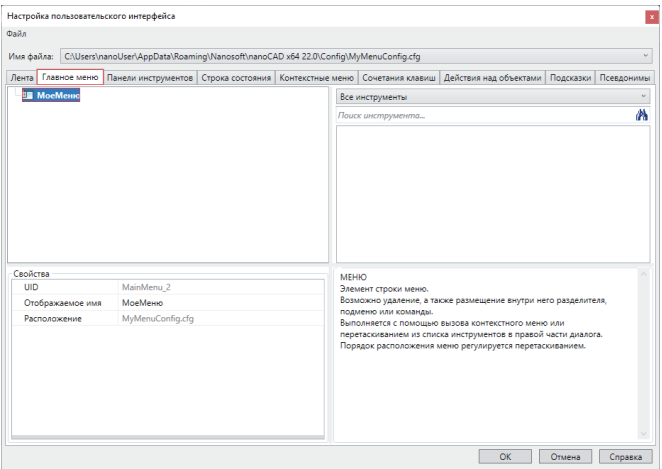

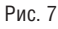

Создайте описание команд *HelloHost\_Example1* и *HelloHost\_ Example2* (ПКМ *Создать команду*). Команды будут вызываться в пунктах меню (рис. 8).

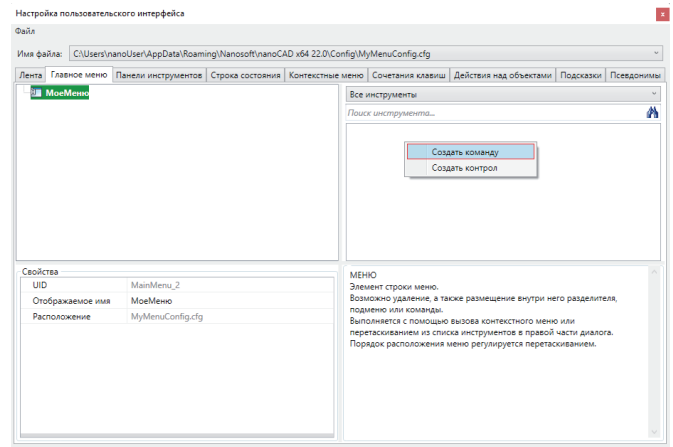

Рис. 8

Поле Внутреннее имя должно содержать точное название команды, как в DLL-приложении (рис. 9, 10).

#### Команда HelloHost\_Example2 Команда HelloHost\_Example1

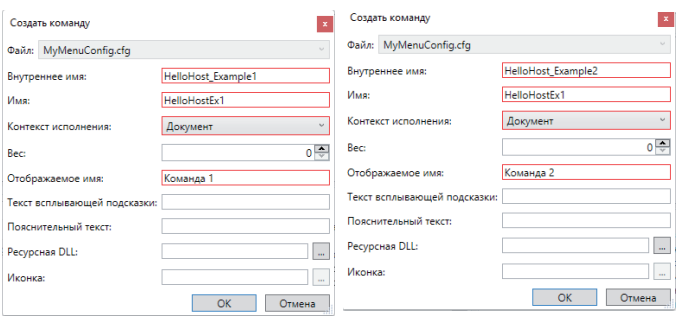

Рис. 9

Рис. 10

Добавьте пункты меню, вызывающие команды HelloHost Example1 и HelloHost\_Example2 (рис. 11).

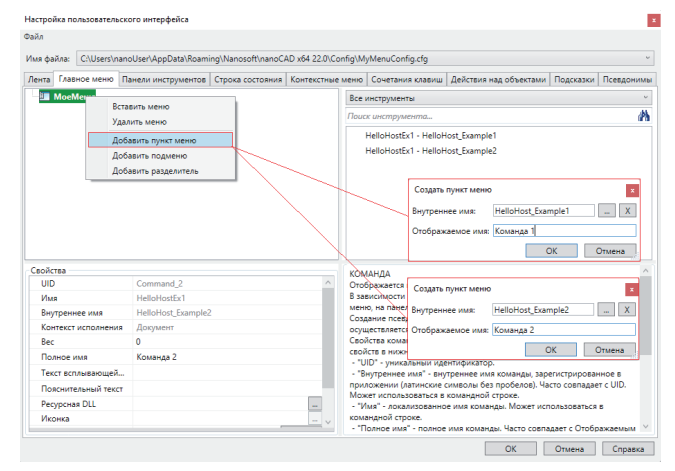

Рис. 11

Сохраните и подключите конфигурационный файл.

При подключении Платформа попросит выбрать файл - нужно указать созданный частичный файл меню: MyMenuConfig.cfg (рис. 12).

Для применения новых настроек перезагрузите Платформу nanoCAD полностью.

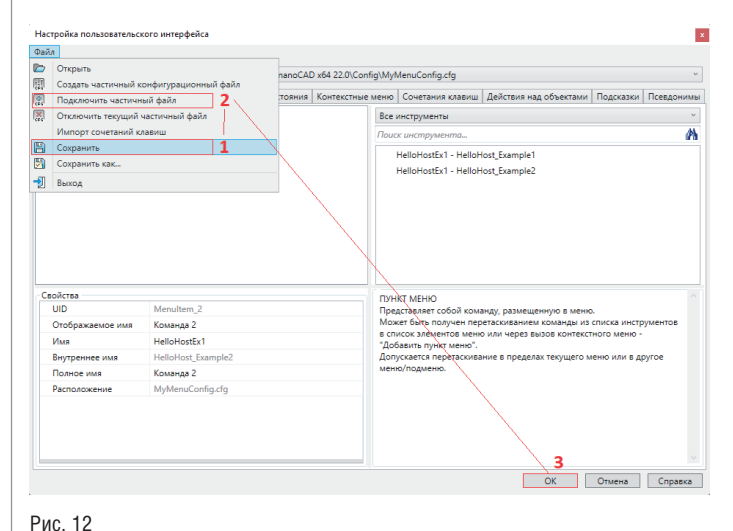

Результат должен быть таким, как показано на рис. 13.

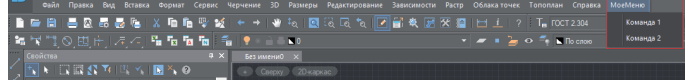

#### Рис. 13

Примечание. Так как созданное меню использует команды из DLL-библиотеки, ее загрузку следует автоматизировать, то есть добавить DLL в список автоматически загружаемых приложений.

#### Создание панели инструментов

Перейдите в настройки пользовательского интерфейса (НПИ): Сервис → Интерфейс → Настройка пользовательского интерфейса либо используйте команду INTERFACE в командной строке nanoCAD. Вкладка Панели инструментов.

В примере используется ранее созданный частичный конфигурационный файл.

Добавьте панель инструментов (щелчок ПКМ в окне вкладки Панели инструментов) и укажите нужные параметры в окне создания панели инструментов (рис. 14).

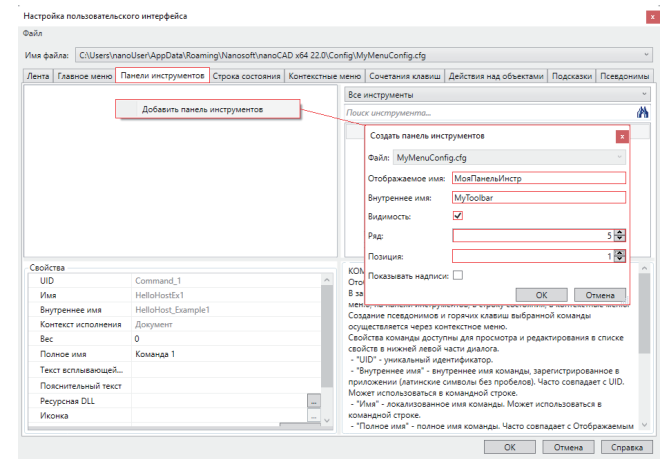

#### Рис. 14

Для удобства первой настройки параметру Размещение можно назначить значение Сверху (рис. 15).

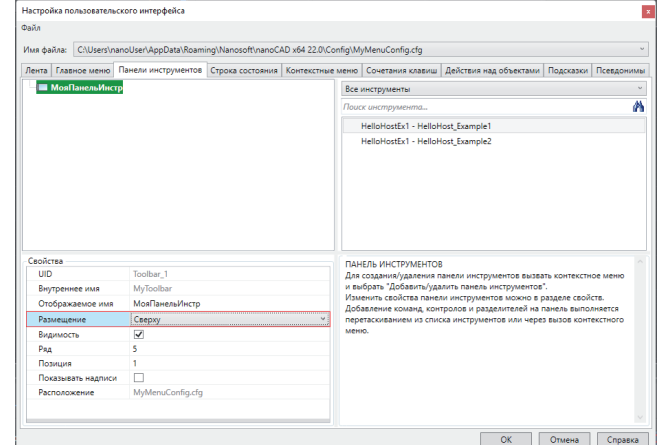

#### Рис. 15

Добавьте кнопки на панель инструментов - они будут вызывать команды из DLL-приложения (рис. 16).

No1 2022 CADMASTER

#### × .<br>Настройка пользовательского интерфейс  $\cos \theta$ Имя файла: CAUsers .<br>CAD x64 22.0\Config\MyMenuCo ю Панели инструментов Строка с <sub>na</sub> | Ko ню Сочетания кла п. Все инструменты Добавить панель инструм Ä .<br>Удалить панель инст ana an Добавить кнопку Host\_Example2 . .<br>Добавить выпадан . .<br>Добавить разделитель  $\overline{\mathbf{x}}$ Создать кнопку панели инструм  $\begin{tabular}{|c|c|c|c|} \hline \quad \quad & \quad \quad & \quad \quad \\ \hline \quad \quad & \quad \quad & \quad \quad \\ \hline \end{tabular}$ -<br>Внутреннее имя: HelloHost\_Example1 .<br>Этображаемое имя: <mark>Команда 1</mark>  $\begin{array}{|c|c|c|c|c|}\n\hline\n\text{OK} & \text{Or} \end{array}$ здания/у Создать кнопку па .<br>Ми инструментов  $\mathbf{x}$ Внутреннее имя: HelloHost\_Example2  $\sim$   $\sim$  X  $\,$ МояПанельИ Отображаемое имя: Команда 2 OK OTMeHa **ОК Отмена Справка**

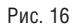

#### Полученный результат представлен на рис. 17.

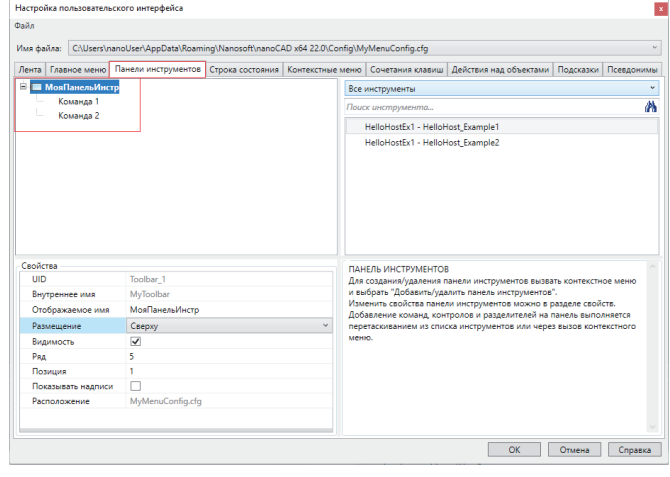

#### Рис. 17

Сохраните и подключите конфигурационный файл. Если конфигурационный файл уже был подключен ранее, пункт 2 (см. рис. 18) следует пропустить.

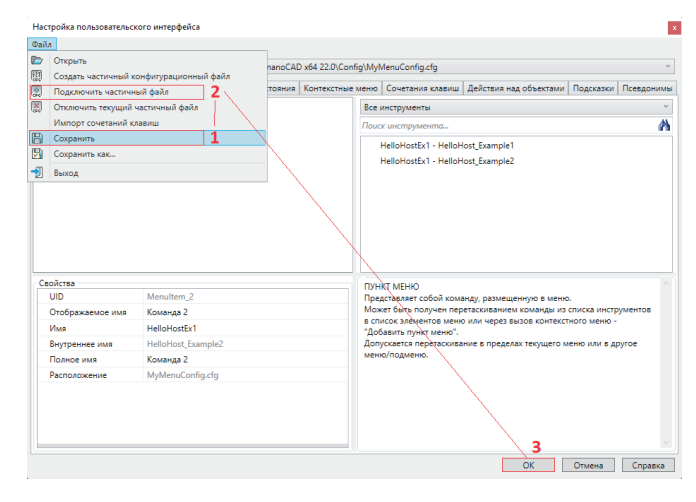

#### Рис. 18

Для применения новых настроек перезагрузите Платформу nanoCAD полностью.

После создания и подключения панель инструментов отображается с системными иконками (рис. 19).

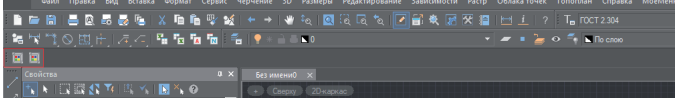

#### Рис. 19

Созданный частичный конфигурационный файл располагается по следующему адресу:

 C:\Users\nanoUser\AppData\Roaming\Nanosoft\nanoCAD x64 XX.x\ Config\MyMenuConfig.cfg

При подключении конфигурационного файла в диалоге НПИ название файла будет добавлено в основной конфигурационный файл:

 C:\Users\nanoUser\AppData\Roaming\Nanosoft\nanoCAD x64 XX.x\ Config\nanoCAD.cfg

Листинг *nanoCAD.cfg*:

... [\ribbon]

#include "MyMenuConfig.cfg"

...

...

### Создание ленты (Ribbon)

Лента приложения описывается в файле CUIX, который представляет собой ZIP-архив, где расположены XML-файлы, поименованные определенным образом.

Частичные (пользовательские) файлы ленты поддерживаются Платформой, но не поддерживаются диалогом НПИ.

Диалог НПИ умеет редактировать лишь основную ленту приложения, поэтому его имеет смысл применять только в том случае, когда используется подход "настроить и распространить по всем компьютерам".

Для создания частичной (пользовательской) ленты требуется выполнить следующие действия:

1. Создайте три файла: *[Content\_Types].xml, Menu\_Package\_Info. xml*, *RibbonRoot.cui*.

Листинг *[Content\_Types].xml*:

<?xml version="1.0" encoding="utf-8"?>

<Types xmlns="http://schemas.openxmlformats.org/package/2006/ content-types">

<Default Extension="cui" ContentType="text/xml" />

 <Default Extension="rels" ContentType="application/vnd. openxmlformats-package.relationships+xml" />

 <Default Extension="xml" ContentType="text/xml" /> </Types>

Листинг *Menu\_Package\_Info.xml*:

<?xml version="1.0" encoding="utf-8"?>

<MenuPackageParts>

 <PartData PartData\_Name="/RibbonRoot.cui" PartData\_ Modified="2022-01-31T12:42:04.9848238+03:00" />

<PartData PartData\_Name="/Menu\_Package\_Info.xml" PartData\_

Modified="2022-01-31T12:42:05.0058294+03:00" /> </MenuPackageParts> Листинг *RibbonRoot.cui*: <?xml version="1.0"?> <RibbonRoot> <RibbonPanelSourceCollection xmlns:xsd="http://www.w3. org/2001/XMLSchema" xmlns:xsi="http://www.w3.org/2001/ XMLSchema-instance"> <RibbonPanelSource UID="RBNU\_HelloHost\_GroupA" Text="Команды A" HiddenInEditor="false"> <RibbonRow UID="RBNUR\_Sample\_Ribbon\_Row\_Main\_GroupA"> <RibbonRowPanel UID="RBNURP\_SDK\_Samples\_nano" ResizeStyle="None" ResizePriority="100" TopJustify="True"> <RibbonRow UID="RBNURR\_Samples\_GroupA"> <RibbonCommandButton UID="ID\_RBN\_GR\_A\_HELLOHOSTEX1" Id="AcRibbonCommandButton" Text="Команда 1" ButtonStyle="LargeWithText" MenuMacroID="HelloHost\_Example1" KeyTip=""> <TooltipTitle xlate="true" UID="XLS\_HelloHost1">Выводит в командную строку сообщение</TooltipTitle> </RibbonCommandButton> <RibbonCommandButton UID="ID\_RBN\_GR\_A\_HELLOHOSTEX2" Id="AcRibbonCommandButton" Text="Команда 2" ButtonStyle="LargeWithText" MenuMacroID="HelloHost\_Example2" KeyTip=""> <TooltipTitle xlate="true" UID="XLS\_HelloHost2">Выводит в командную строку информацию о первых 10 слоях</TooltipTitle> </RibbonCommandButton> </RibbonRow> </RibbonRowPanel> </RibbonRow> <RibbonPanelBreak Id="RibbonPanelBreak"/> <RibbonRow UID="RBNUR\_Sample\_Ribbon\_Row\_Additional\_1" ResizeStyle="None" ResizePriority="100" TopJustify="True"> <RibbonCommandButton UID="ID\_RBN\_GR\_A\_HELLOHOSTEX3" Id="RibbonCommandButton" Text="Команда 3" ButtonStyle="SmallWithText" MenuMacroID="HelloHost\_Example3" resolved="1" KeyTip=""/> </RibbonRow> <RibbonRow UID="RBNUR\_Sample\_Ribbon\_Row\_Additional\_2" ResizeStyle="None" ResizePriority="100" TopJustify="True"> <RibbonCommandButton UID="ID\_RBN\_GR\_A\_HELLOHOSTEX4" Id="RibbonCommandButton" Text="Команда 4" ButtonStyle="SmallWithText" MenuMacroID="HelloHost\_Example4" resolved="1" KeyTip=""/> </RibbonRow> <RibbonRow UID="RBNUR\_Sample\_Ribbon\_Row\_Additional\_3" ResizeStyle="None" ResizePriority="100" TopJustify="True"> <RibbonCommandButton UID="ID\_RBN\_GR\_A\_HELLOHOSTEX5" Id="RibbonCommandButton" Text="Команда 5" ButtonStyle="SmallWithText" MenuMacroID="HelloHost\_Example5" resolved="1" KeyTip=""/> </RibbonRow> </RibbonPanelSource> <RibbonPanelSource UID="RBNU\_HelloHost\_GroupB" Text="Команды B" HiddenInEditor="false"> <RibbonRowPanel UID="RBNUR\_Sample\_Ribbon\_Row\_Main\_ GroupB"> <RibbonCommandButton UID="RBNU\_HelloHost\_Example1" Id="AcRibbonCommandButton" Text="Команда 1" ButtonStyle="SmallWithText" MenuMacroID="HelloHost\_Example1" KeyTip=""> <TooltipTitle xlate="true" UID="XLS\_HelloHost\_ Example1">Выводит в командную строку сообщение</TooltipTitle> </RibbonCommandButton> </RibbonRow> <RibbonRow UID="RBNUR\_Sample\_Ribbon\_Row\_2\_Main\_ GroupB"> <RibbonCommandButton UID="RBNU\_HelloHost\_Example2" Id="AcRibbon CommandButton" Text="Команда 2" ButtonStyle="SmallWithText" MenuMacroID="HelloHost\_Example2" KeyTip=""> <TooltipTitle xlate="true" UID="XLS\_HelloHost\_ Example2">Выводит в командную строку информацию о первых 10 слоях</TooltipTitle> </RibbonCommandButton> </RibbonRow> <RibbonRow UID="RBNUR\_Sample\_Ribbon\_Row\_3\_Main\_ GroupB"> <RibbonCommandButton UID="RBNU\_HelloHost\_Example3" Id="AcRibbonCommandButton" Text="Команда 3" ButtonStyle="SmallWithText" MenuMacroID="HelloHost\_Example3" KeyTip=""> <TooltipTitle xlate="true" UID="XLS\_ListCrCr">Третья команда</TooltipTitle> </RibbonCommandButton> </RibbonRow> </RibbonRowPanel> <RibbonPanelBreak Id="RibbonPanelBreak"/> <RibbonRowPanel UID="" ResizeStyle="None" ResizePriority="100" TopJustify="True"> <RibbonRow UID="RBNURR\_SDK\_MAPI"> <RibbonSplitButton UID="ID\_RBN\_SPLITBTN\_ADDCOMMANDS" Id="RibbonSplitButton" Text="Доп.команды" KeyTip="" Behavior="Sp litFollowStaticText" ListStyle="IconText" ButtonStyle="LargeWithText" Grouping="false"> <RibbonCommandButton UID="RBNU\_AddCommand6" Id="AcRibbon CommandButton" Text="Команда 6" ButtonStyle="SmallWithText" MenuMacroID="TextInBox" KeyTip="" /> </RibbonSplitButton> <RibbonSplitButton UID="ID\_RBN\_SPLITBTN\_SOMECOMMANDS" Id="RibbonSplitButton" Text="Еще доп.команды" KeyTip="" Behavior ="SplitFollowStaticText" ListStyle="IconText" ButtonStyle="LargeWithText" Grouping="false"> <RibbonCommandButton UID="ID\_RBN\_\_AddCommand7" Id="RibbonCommandButton" Text="Команда 7" ButtonStyle="SmallWithText" MenuMacroID="testTable" resolved="1" KeyTip=""/> <RibbonCommandButton UID="ID\_RBN\_\_AddCommand8" Id="RibbonCommandButton" Text="Команда 8" ButtonStyle="SmallWithText" MenuMacroID="testSymbols" resolved="1" KeyTip=""/> </RibbonSplitButton> </RibbonRow> </RibbonRowPanel> </RibbonPanelSource>

Nº1 | 2022 | CADMASTER

</RibbonPanelSourceCollection>

GroupB" ResizeStyle="None" ResizePriority="100" TopJustify="True"> <RibbonRow UID="RBNUR\_Sample\_Ribbon\_Row\_1\_Main\_

<RibbonTabSourceCollection>

 <RibbonTabSource Text="Моя лента" UID="ID\_MY\_RIBBON"> <RibbonPanelSourceReference UID="RBNU\_LargeWithText\_ GroupA\_Ref" PanelId="RBNU\_HelloHost\_GroupA" ResizeStyle="Default" />

 <RibbonPanelSourceReference UID="RBNU\_SmallWithText\_ GroupC\_Ref" PanelId="RBNU\_HelloHost\_GroupB" ResizeStyle="Default" /> </RibbonTabSource>

</RibbonTabSourceCollection>

</RibbonRoot>

2. Создайте архив *MyRibbon.zip*, содержащий указанные выше файлы (на одном уровне, **без вложенности в папку**) – рис. 20. Не рекомендуется использовать внешние архиваторы и дополнительные параметры сжатия.

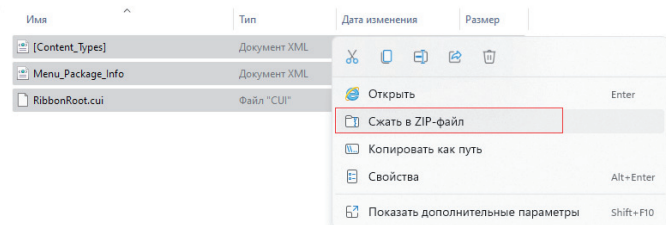

Рис. 20

3. Переименуйте файл *MyRibbon.zip* в *MyRibbon.cuix*. Например, в командной строке Windows:

C:\Users\nanoUser\AppData\Roaming\Nanosoft\Config\>rename MyRibbon.zip MyRibbon.cuix

4. Расположите *MyRibbon.cuix* в *C:\Users\nanoUser\AppData\ Roaming\Nanosoft\nanoCAD x64 XX.x\Config*.

5. Добавьте ссылку на *MyRibbon.cuix* в конец файла: *C:\Users\ nanoUser\AppData\Roaming\Nanosoft\nanoCAD x64 XX.x\Config\ MyMenuConfig.cfg* 

Листинг *MyMenuConfig.cfg*:

[\Menu] [\Menu\MainMenu\_2] Name=sMyMenu3 [\Menu\MainMenu\_2\MenuItem\_1] Intername=sHelloHost\_Example1 Name=sКоманда 1 [\Menu\MainMenu\_2\MenuItem\_2] Intername=sHelloHost\_Example2 Name=sКоманда 2

[\ConfigMan] [\ConfigMan\Commands] [\ConfigMan\Commands\Command\_1] cmdtype=i1 weight=i0 Intername=sHelloHost\_Example1 LocalName=sHelloHostEx1 DispName=sHelloHost (Пример 1) IsUserCommand=f1 [\ConfigMan\Commands\Command\_2] cmdtype=i1 weight=i0

DispName=sHelloHost (Пример 2) Intername=sHelloHost\_Example2 LocalName=sHelloGostEx2 IsUserCommand=f1

[\ribbon\MyRibbon] CUIX=s%CFG\_PATH%\MyRibbon.cuix visible=f1

**Примечание.** Вносить изменения в файл CUIX можно без перезапуска всей Платформы, достаточно воспользоваться командой *RELOADRIBBON*.

Результат показан на рис. 21.

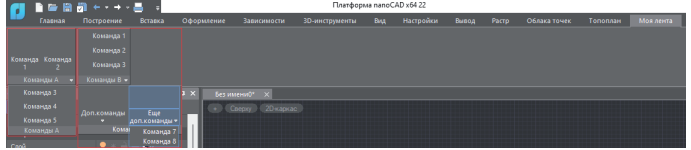

Рис. 21

**Примечание.** Дополнительные (частные) ленты поддерживаются только в формате CUIX.

#### Добавление иконок в меню, панель инструментов и в ленту

Иконка команды – это свойство описания команды. Если она не указана, будет отображаться иконка по умолчанию.

Настроенная иконка выводится и в меню, и на панель инструментов, и в ленту.

Задать иконку можно в поле *Ресурсная DLL* (рис. 22). При этом принимаются форматы ICO, BMP и иконки в составе ресурсной DLL (рис. 23).

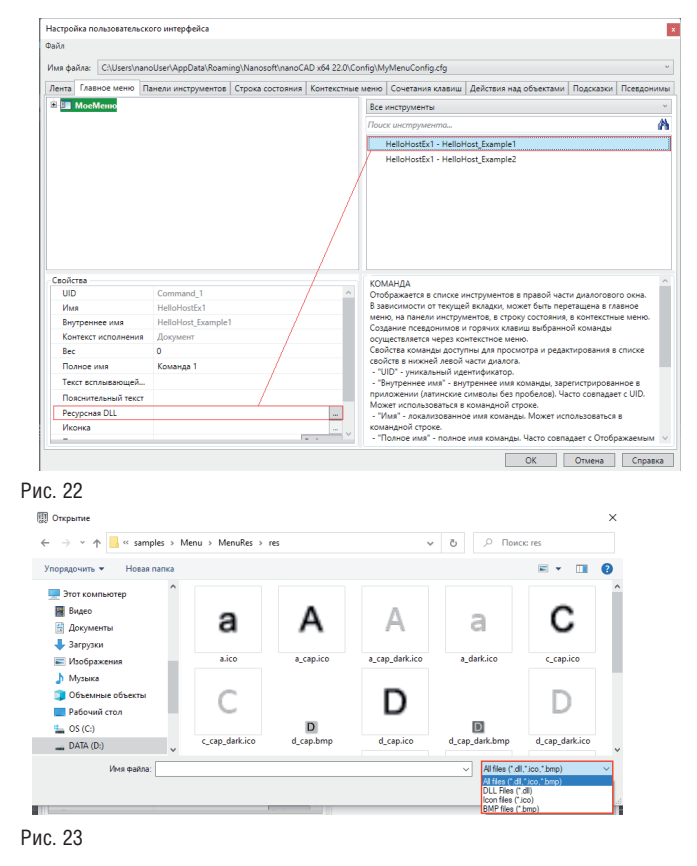

## 

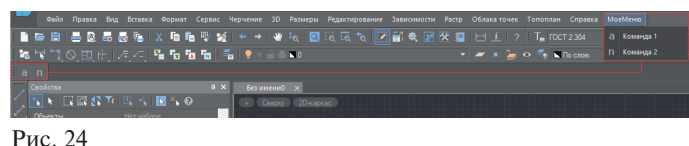

#### Иконки для темной и светлой схемы

Иконки для светлой и темной схемы разные, предусмотрен механизм автоматического переключения. Если в описании команд прописана иконка *myicon.ico*, то при переключении в темную схему будет использована иконка *myicon\_dark.ico* (при ее наличии).

В случае использования изображений формата BMP файлы подбираются по следующим правилам:

*myBitmap.bmp* – светлая схема, 16x16; *myBitmap\_large.bmp* – светлая схема, 32x32; *myBitmap\_dark.bmp* – темная схема, 16x16; *myBitmap\_dark\_large.bmp* – темная схема, 32x32.

#### Создание ресурсной DLL с иконками

Пример проекта Visual Studio, с помощью которого можно сформировать ресурсную DLL с иконками, входит в состав  $SDK$ 

\SDK\samples\Menu\MenuRes\MenuRes.vcxproj

Итоговый листинг MyMenuConfig.cfg:

[\Menu] [\Menu\MainMenu\_2] Name=sМоеМеню [\Menu\MainMenu\_2\MenuItem\_1] Intername=sHelloHost\_Example1 Name=sКоманда 1 [\Menu\MainMenu\_2\MenuItem\_2] Intername=sHelloHost\_Example2 Name=sКоманда 2

[\ConfigMan] [\ConfigMan\Commands] [\ConfigMan\Commands\Command\_1] cmdtype=i1 weight=i0 Intername=sHelloHost\_Example1 LocalName=sHelloHostEx1 DispName=sКоманда 1 IsUserCommand=f1 BitmapDll=sG:\SDK\samples\Menu\MenuRes\res\a.ico [\ConfigMan\Commands\Command\_2]

cmdtype=i1 weight=i0 Intername=sHelloHost\_Example2 LocalName=sHelloHostEx1 DispName=sКоманда 2 IsUserCommand=f1 BitmapDll=sG:\SDK\samples\Menu\MenuRes\res\n.ico

[\Toolbars] [\Toolbars\Toolbar\_1] Name=sМояПанельИнстр Intername=sMyToolbar [\Toolbars\Toolbar\_1\ToolbarButton\_1] Intername=sHelloHost\_Example1 Name=sКоманда 1 [\Toolbars\Toolbar\_1\ToolbarButton\_2] Intername=sHelloHost\_Example2 Name=sКоманда 2

[\ToolbarsPos] [\ToolbarsPos\Toolbar\_1] InitialVisible=i1 Row=i5  $Pro\_i1$ DockPosition=sTop

[\ribbon] [\ribbon\MyRibbon] CUIX=s%CFG\_PATH%\MyRibbon.cuix visible=f1

#### Отключение меню, панели инструментов, ленты

Для отключения ранее подключенного меню или панели инструментов нужно:

- 1) перейти в настройки пользовательского интерфейса (НПИ): *Сервис Интерфейс Настройки пользовательского интерфейса* либо вызвать команду *INTERFACE* в командной строке nanoCAD;
- 2) переключиться на конфигурационный файл меню, который следует отключить;
- 3) *Файл Отключить текущий частичный файл*.

Для отключения ленты достаточно убрать ссылку на файл CUIX из частичного конфигурационного файла.

> *Сергей Евсеев, специалист группы поддержки API ООО "Нанософт разработка"*

## Техническое обновление Платформы nanoCAD 22

*Компания "Нанософт разработка" объявила о выходе технического обновления Платформы nanoCAD 22 – самой популярной российской САПР с прямой поддержкой формата \*.dwg.*

Платформа nanoCAD – это российская платформа для проектирования и моделирования объектов различной сложности. Поддержка форматов \*.dwg и IFC делает ее отличным решением для совмещения САПР- и BIM-технологий. Функционал платфор-.<br>мы может быть расширен с помощью специальных модулей.

Обновление включает новые функции: текст по дуге, множественную вставку внешних ссылок и многие другие. Кроме того, внесен ряд важных исправлений, которые повысили стабильность работы.

Коммерческие пользователи Платформы nanoCAD 22, Платформы nanoCAD Standart, Платформы nanoCAD Pro, комплекта nanoCAD Инженерный BIM и nanoCAD Корпоративная лицензия получают обновление бесплатно.

В зависимости от ваших задач вы можете приобрести постоянную или временную, сетевую или локальную лицензию, зафиксировать номер версии или поставить обновление продукта на обслуживание (подписку).